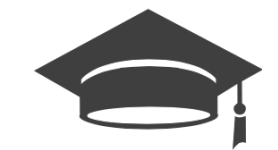

# **OVIDOC GUIA DE USUARIO**

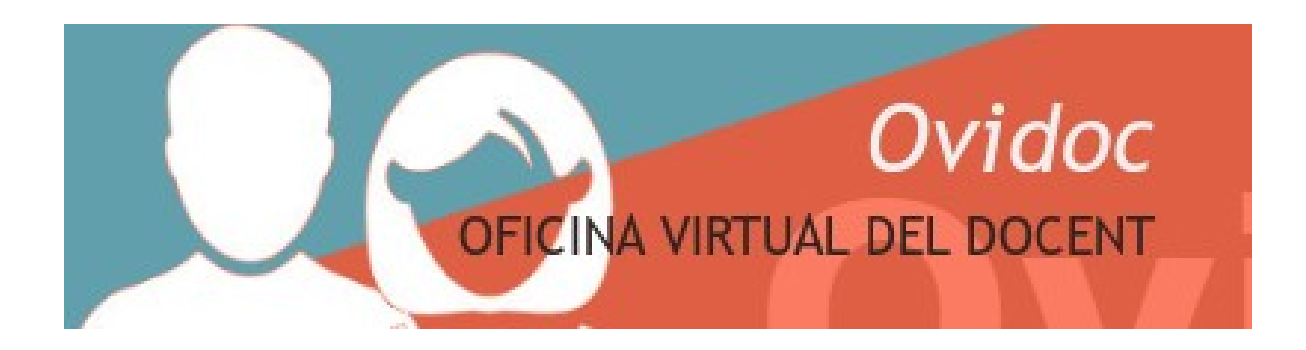

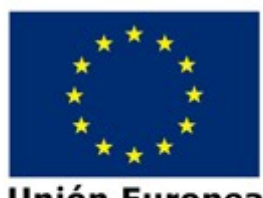

**Unión Europea** Fondo Europeo de Desarrollo Regional Una manera de hacer Europa

## Índice de contenidos

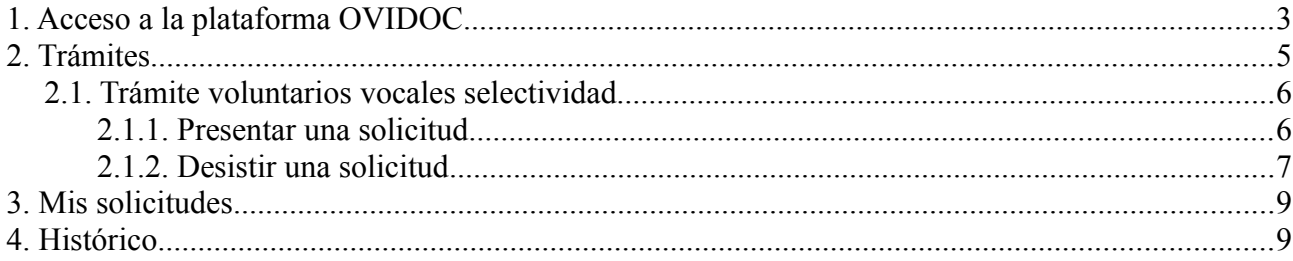

# <span id="page-2-0"></span>**1. Acceso a la plataforma OVIDOC**

Todos los funcionarios que hayan ocupado un puesto alguna vez en un centro público, tienen acceso a la plataforma OVIDOC [\(https://ovidoc.edu.gva.es\)](https://ovidoc.edu.gva.es/).

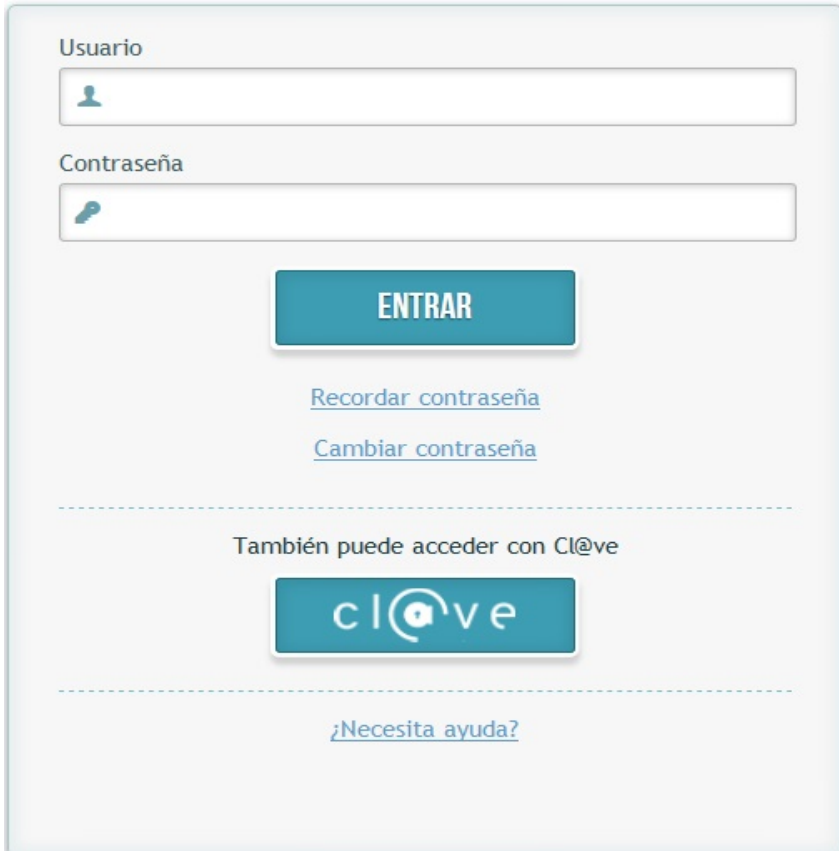

El usuario y contraseña es el mismo que el utilizado para ITACA, pues ambas aplicaciones utilizan el mismo gestor de identidades. El acceso también puede ser mediante Cl@ve.

Ante cualquier problema en el acceso a OVIDOC, diríjase al portal del SAI:

#### [SAI: Alta usuario en gestor de identidades](http://sai.edu.gva.es/?q=es/node/265)

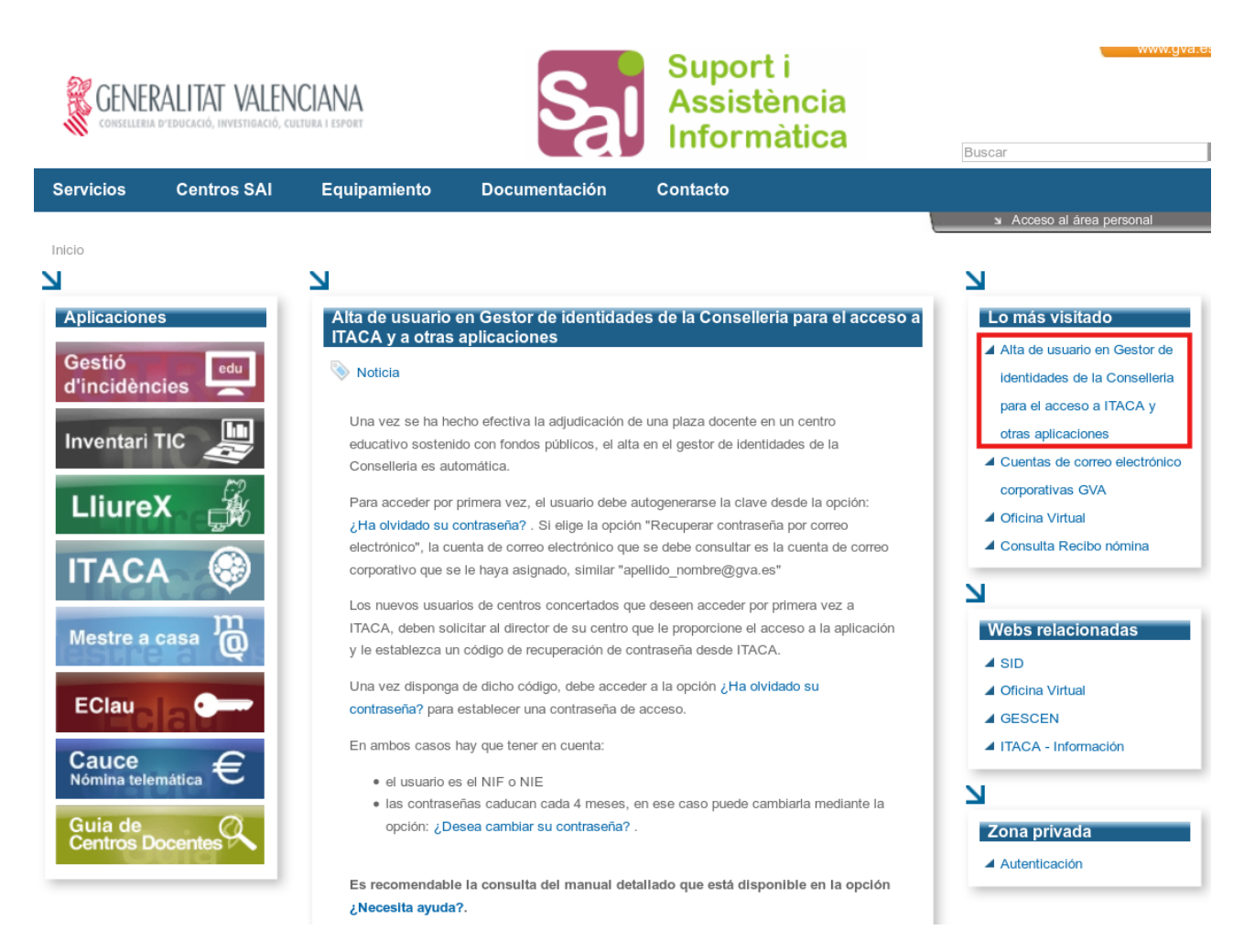

# <span id="page-4-0"></span>**2. Trámites**

Este apartado está destinado a la gestión de las convocatorias y procedimientos que la Dirección General de Personal dirige a los/las docentes de centros públicos. Un docente podrá realizar en esta plataforma diferentes trámites dependiendo de la convocatoria o el procedimiento en el que participe.

Cada docente podrá visualizar solamente los trámites en los cuales cumple los requisitos de participación.

Al hacer clic en el menú Trámites, se listarán los trámites visualizables para el docente en el momento en que se conecta. Para acceder a un trámite se deberá hacer doble clic en la linea del trámite que se desee.

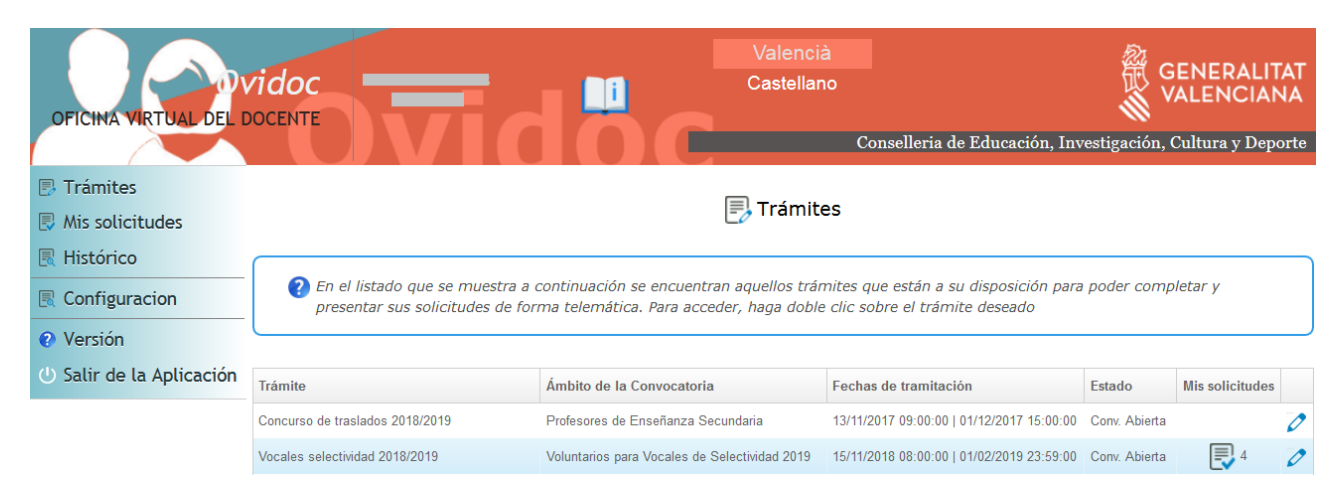

En la ventana de trámites encontramos cinco campos cuyos significados son:

- **Trámite:** nombre abreviado del trámite disponible para el usuario conectado
- **Ámbito de la convocatoria:** descripción abreviada del grupo de docentes al que se dirige el trámite
- **Fechas de tramitación:** fecha y hora de inicio y fin de petición de solicitudes de la convocatoria
- **Estado:** situación en la que se encuentra el trámite
- **Mis solicitudes:** aparece una marca si se ha presentado la solicitud a la convocatoria en OVIDOC. Si la solicitud se ha presentado por otros medios esta marca no se mostrará.

## <span id="page-5-1"></span>**2.1. Trámite voluntarios vocales selectividad**

## <span id="page-5-0"></span>**2.1.1. Presentar una solicitud**

Para presentar una solicitud en el trámite de vocales selectividad, este se debe encontrar en estado "Convocatoria abierta". Los pasos a seguir serán:

- 1) Hacer doble clic sobre el trámite de vocales selectividad.
- 2) Se abrirá la pantalla con los campos a rellenar en la solicitud.

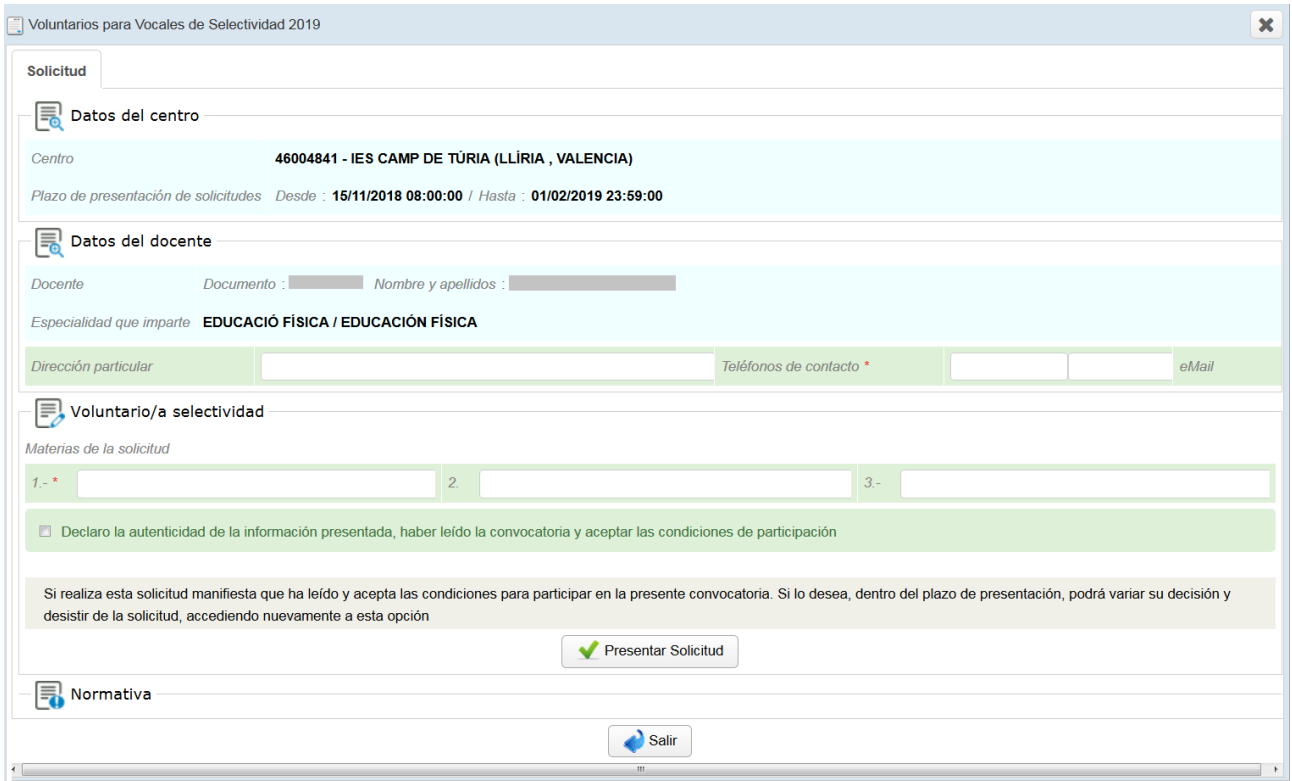

Al presionar el botón "Presentar solicitud", el sistema generará identificador de la solicitud presentada.

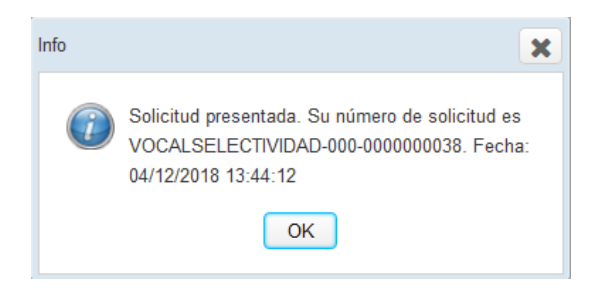

Podrá visualizar la solicitud presentada en la opción de menú "Mis solicitudes"

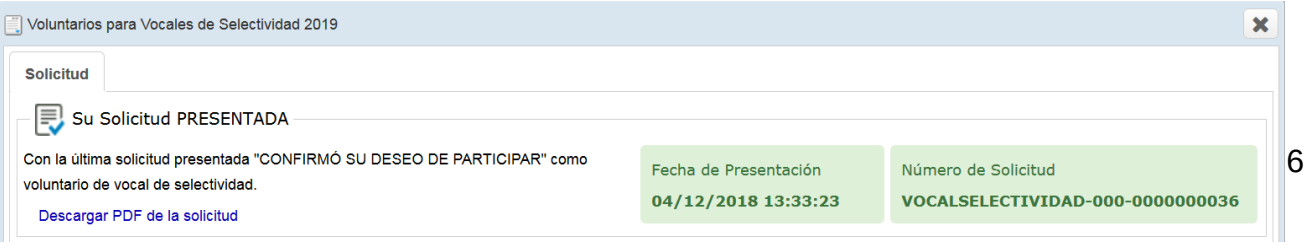

## <span id="page-6-0"></span>**2.1.2. Desistir una solicitud**

Para desistir de una solicitud presentada previamente en OVIDOC, el trámite asociado debe encontrarse en el estado "Convocatoria abierta". Los pasos a seguir serán:

- 1) Hacer doble clic sobre el trámite.
- 2) Se abrirá una ventana con la información de la última solicitud presentada. En esta ventana aparecerá una nueva sección para desistir de la última solicitud presentada, ahí deberá presionar el botón "Desistir participación".

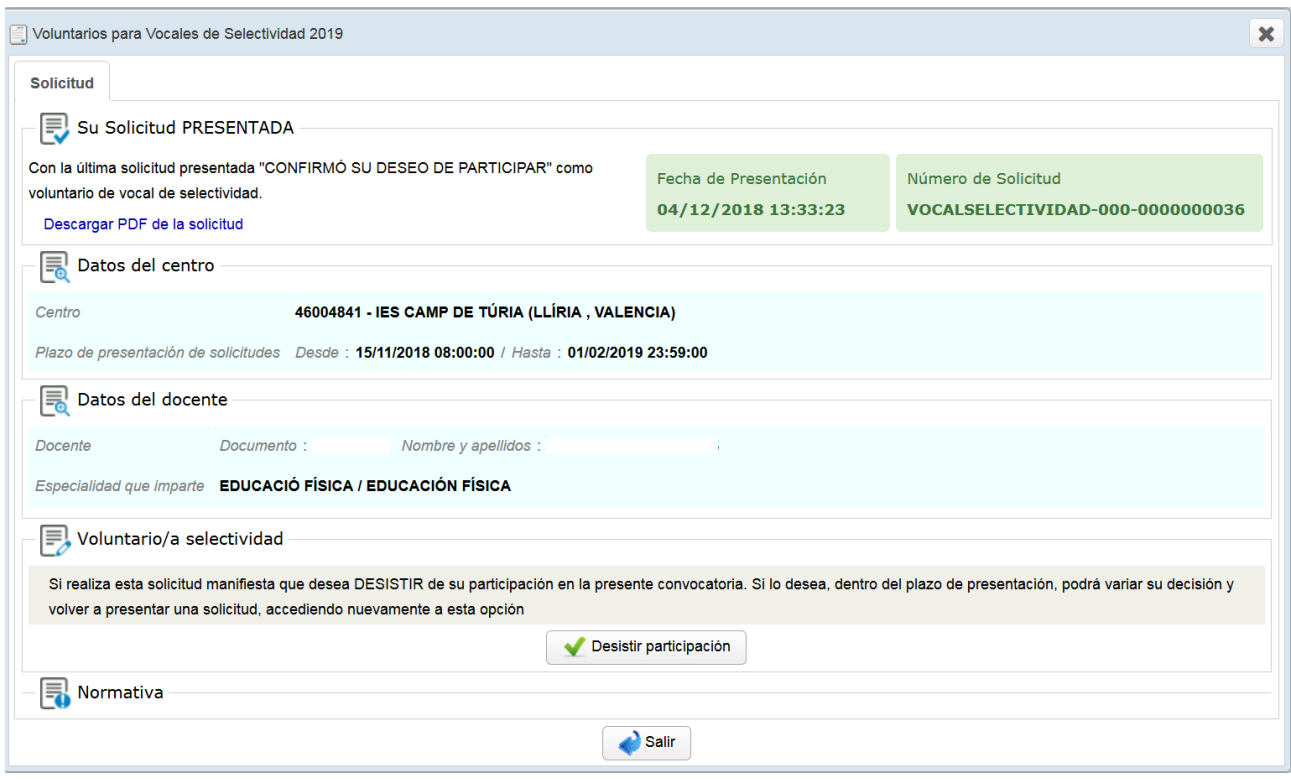

Al presionar el botón "Desistir participación", el sistema generará un número identificador de la solicitud de desistimiento presentada. Podrá visualizar la solicitud de desistimiento en la opción de menú "Mis solicitudes".

Podrá volver a realizar su solicitud de participación o desistimiento nuevamente mientras la convocatoria esté abierta, pero solo se considerará válida la última solicitud presentada en un trámite y si esta fuera de desistimiento, se considerará que no participa en el trámite.

Cuando la convocatoria esté cerrada, no se podrá desistir de una solicitud.

# <span id="page-8-1"></span>**3. Mis solicitudes**

En la opción de menú "Mis solicitudes" se listaran todas las solicitudes presentadas por el docente en la plataforma OVIDOC en orden cronológico de presentación.

Recuerde que, si en el mismo trámite presentó más de una solicitud, podrá visualizarlas todas, pero solo será válida la última presentada. (La reconocerá por el icono  $\boxed{\equiv}$ )

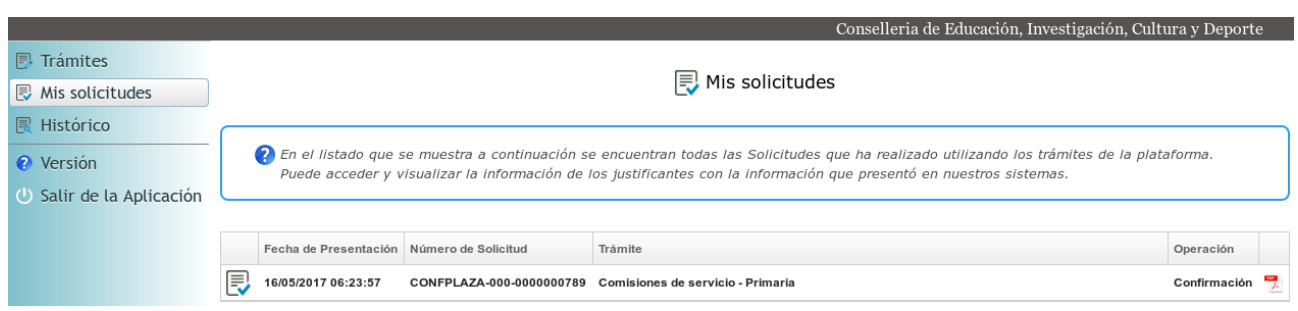

Puede generar un justificante en pdf de la solicitud situándose encima y haciendo doble clic.

## <span id="page-8-0"></span>**4. Histórico**

En la opción de menú "Histórico" se listarán todos los trámites en los que el docente ha participado y que han finalizado hace cierto tiempo.

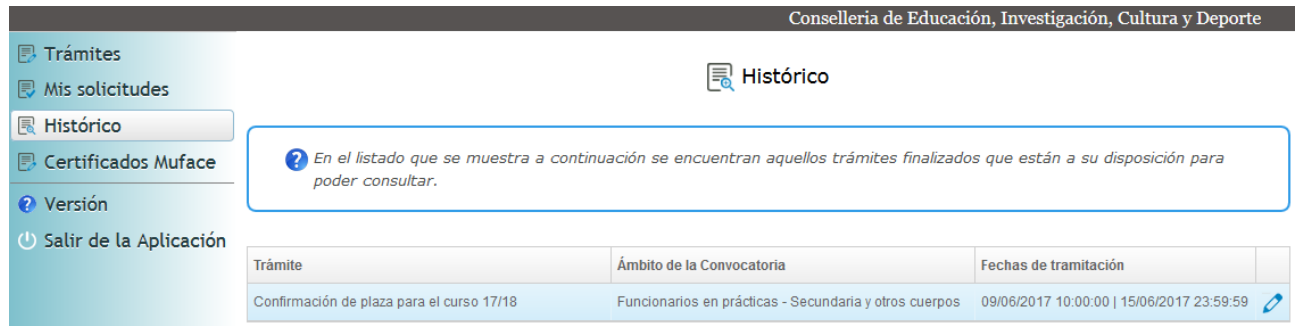

Haciendo doble clic en el trámite deseado, éste se podrá abrir para visualizar su información.